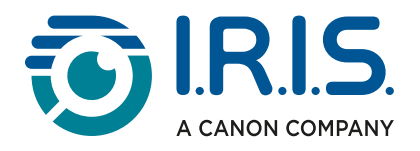

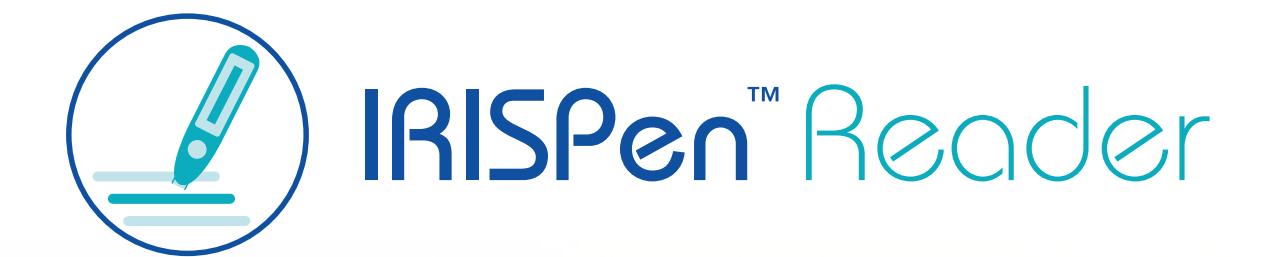

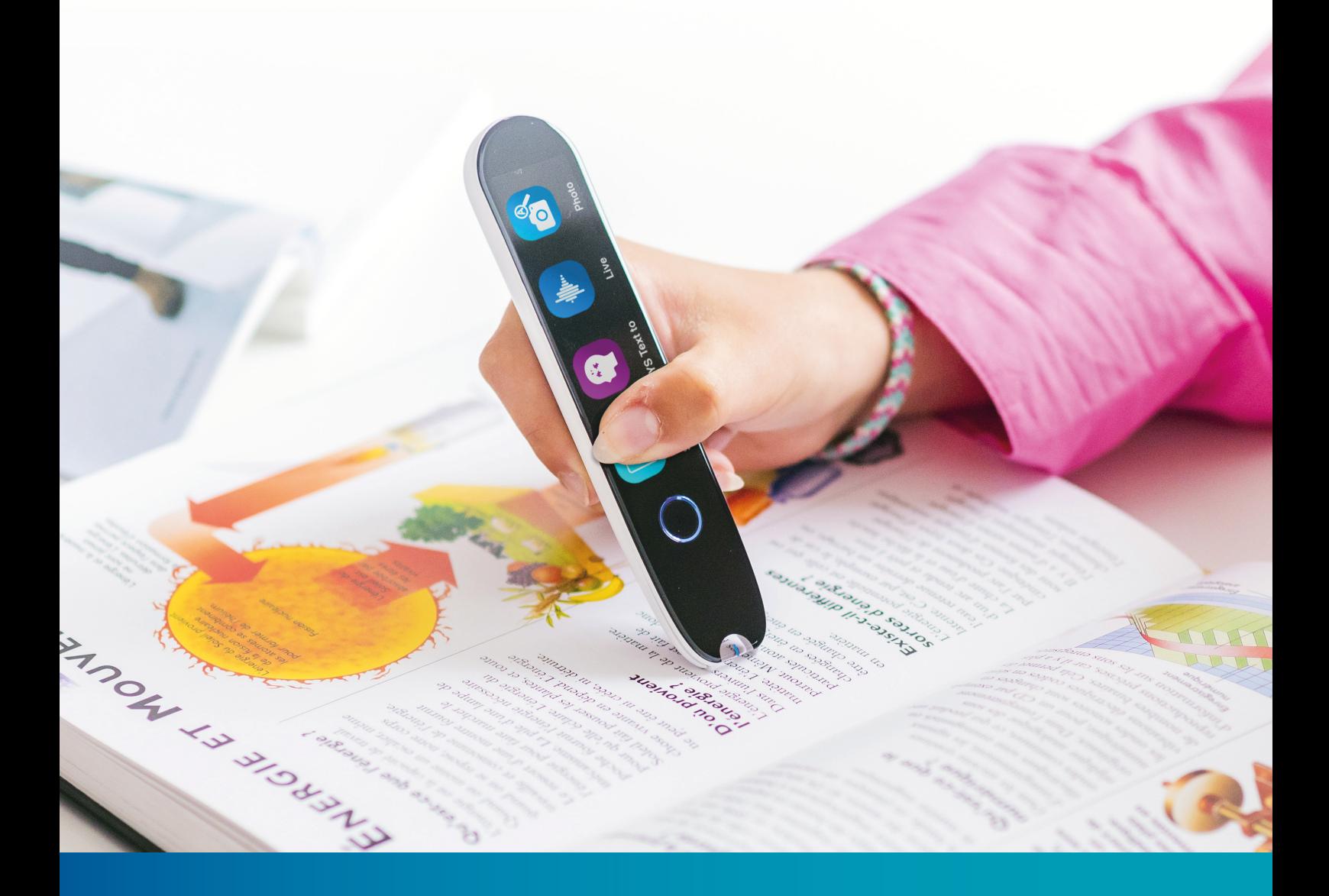

## Revolutionary Reading Pen with Assistive Technology

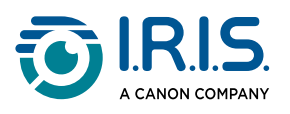

## **Cuprins**

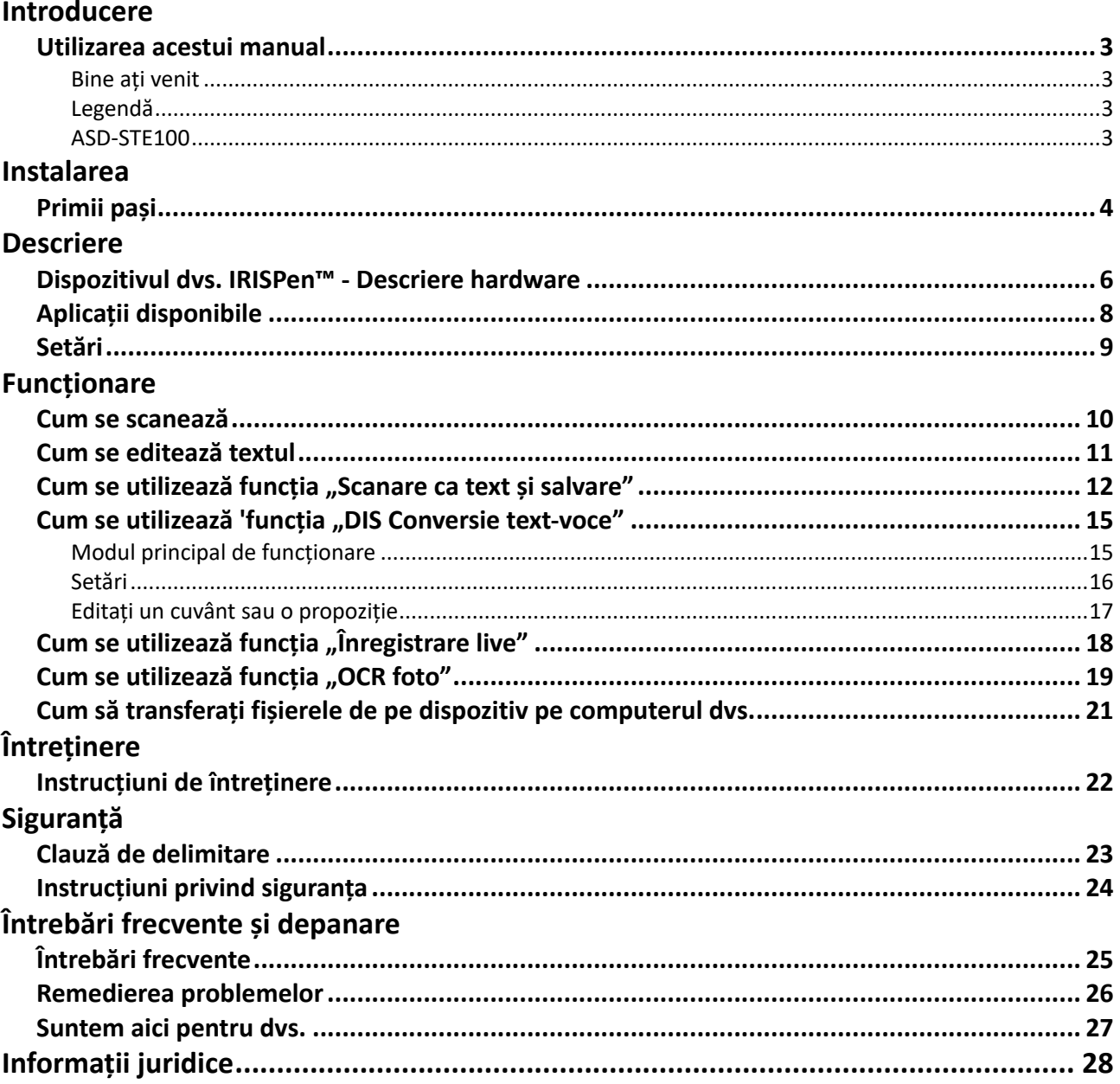

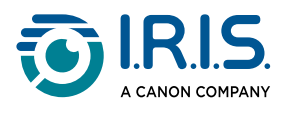

## <span id="page-2-0"></span>**Introducere**

### <span id="page-2-1"></span>**Utilizarea acestui manual**

### <span id="page-2-2"></span>**Bine ați venit**

Bine ați venit la Ghidul de utilizare al **IRISPen™ READER**.

### <span id="page-2-3"></span>**Legendă**

Un AVERTISMENT furnizează informații critice pe care trebuie să le tratați cu seriozitate. Nu se va întâmpla nimic rău dacă urmați indicațiile.

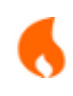

A

O ATENȚIONARE oferă informații importante pe care trebuie să le tratați cu atenție.

O NOTĂ oferă informații valoroase pe care este bine să le cunoașteți.

### <span id="page-2-4"></span>**ASD-STE100**

Specificația ASD-STE100 (limba engleză tehnică simplificată) este aplicată pe cât posibil în manualul în limba engleză. Consultați [https://www.asd-ste100.org](https://www.asd-ste100.org/about_STE.html) pentru mai multe detalii.

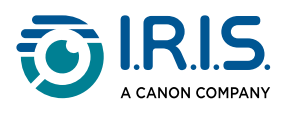

## <span id="page-3-0"></span>**Instalarea**

### <span id="page-3-1"></span>**Primii pași**

#### **Pasul 1: Încărcarea dispozitivului**

Înainte de a utiliza dispozitivul, verificați dacă acesta are suficientă energie. Dacă dispozitivul nu poate fi pornit sau nivelul de încărcare al bateriei este insuficient, utilizați mai întâi cablul de încărcare dedicat pentru a încărca dispozitivul. Cel mai bine este să încărcați dispozitivul timp de o oră înainte de a-l porni.

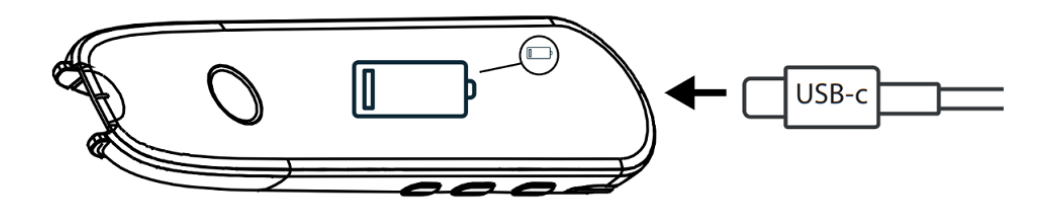

Atunci când încărcați dispozitivul în stare OPRITĂ, după aproximativ 8-10 secunde apare pe afișaj simbolul de încărcare și nivelul de încărcare al bateriei în procente.

Atunci când încărcați dispozitivul în stare PORNITĂ, bateria este marcată cu un "fulger" în colțul din dreapta sus al ecranului.

#### **Pasul 2: Pornirea dispozitivului**

Țineți apăsat butonul de alimentare timp de peste 3 secunde.

La pornirea inițială, sistemul vă va cere să selectați limba dispozitivului.

Când dispozitivul este pornit, apăsați și mențineți apăsat butonul de pornire/oprire timp de 3 secunde pentru a-l opri.

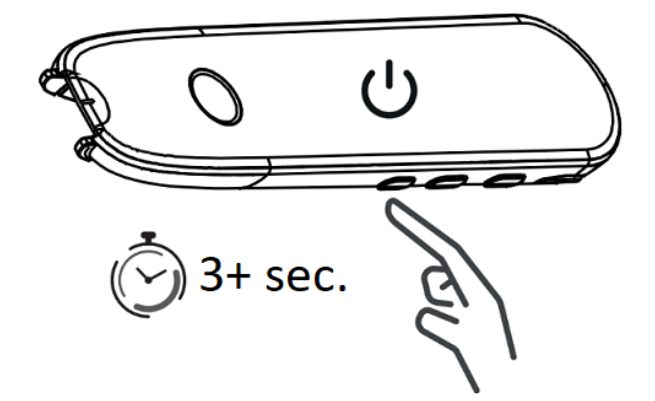

#### **Pasul 3: Utilizarea offline**

Acest produs acceptă **doar utilizarea offline**. Pentru o descriere rapidă a dispozitivului și funcțiilor sale, consultați [Dispozitivul dvs. IRISPen™](#page-5-1) și [Aplicații disponibile](#page-7-0).

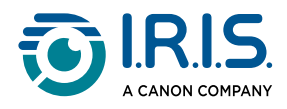

#### **Pasul 4: Scanarea**

Consultați [Cum să scanați](#page-9-1).

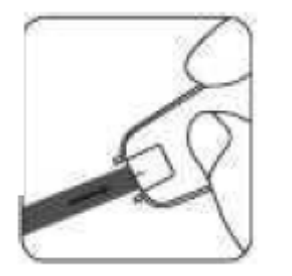

În mod implicit, prima funcție care se deschide atunci când apăsați direct pe vârful stiloului pentru a scana este **Scanare ca text și salvare**.

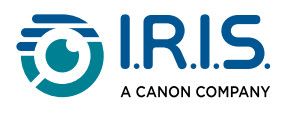

### <span id="page-5-0"></span>**Descriere**

### <span id="page-5-1"></span>**Dispozitivul dvs. IRISPen™ - Descriere hardware**

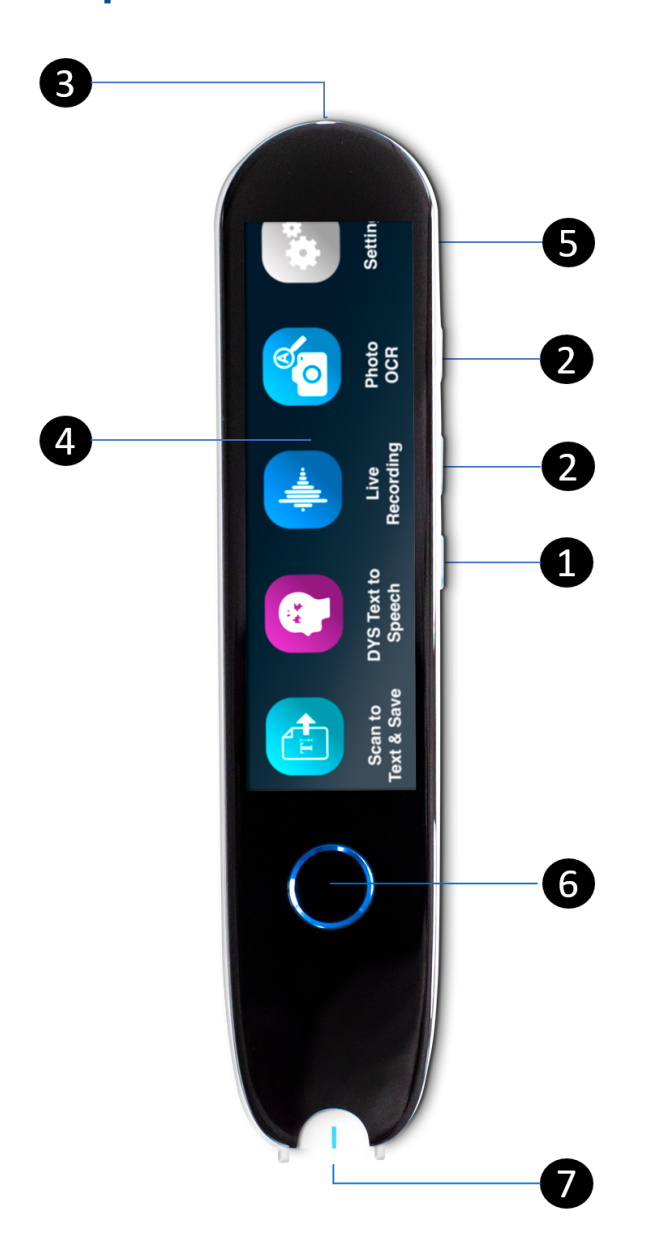

- **Butonul de pornire/oprire**: buton pentru pornirea sau oprirea dispozitivului. Trebuie 1 să țineți apăsat butonul de pornire/oprire timp de peste 3 secunde. Pentru a intra sau ieși din modul de așteptare, apăsați scurt butonul de pornire/oprire.
- 2 **Butonul de volum (+/-).**
- **Port de încărcare USB-C.**  3

**Port USB-C pentru conectarea la computer.** 

**Port USB-C pentru căști.** (căștile USB-C sunt incluse).

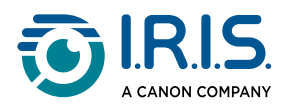

- **Ecran de pornire (ecran tactil)**: puteți atinge ecranul pentru a selecta aplicația dorită. 4 Ecranul afișează de asemenea informații despre starea dispozitivului, cum ar fi Wi-Fi și nivelul de încărcare.
- **Fantă pentru card Micro Secure Digital (SD)** pentru spațiu de stocare suplimentar. 5 (Cardul SD nu este inclus).
- **Butonul Acasă**: acest buton vă duce în ecranul de pornire. Dacă vă aflați deja în 6 ecranul de pornire, apăsarea acestui buton deschide aplicația **DIS Conversie textvoce**.
- **Vârful stiloului**: linia albastră mică vă ajută să aliniați vizorul frontal cu centrul 7rândului de text. În mod implicit, prima aplicație care se deschide atunci când apăsați direct pe vârful stiloului pentru a scana este **Scanare ca text și salvare**.

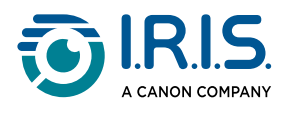

### <span id="page-7-0"></span>**Aplicații disponibile**

#### **Ecranul tactil** vă oferă acces la patru **aplicații**.

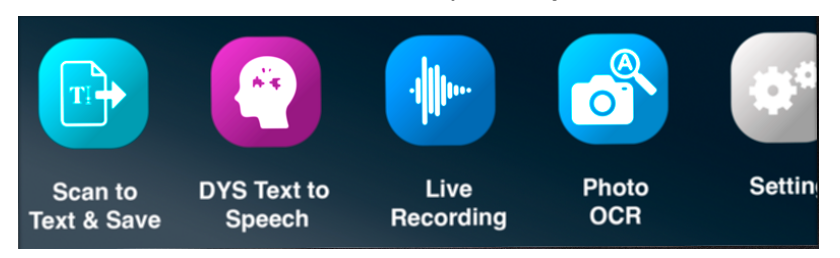

**Scanare ca text și salvare**: puteți scana, edita și salva linii de text într-un fișier. Fișierul poate fi apoi transferat pe computerul dvs.**<sup>1</sup>** 1

- **DIS Conversie text-voce**: puteți scana linii de text și aceste linii sunt redate vocal.**<sup>2</sup>** 2
- 3 **Înregistrare live**: puteți înregistra în direct vocile și salva înregistrarea ca notă audio.
- **OCR foto**: puteți scana o imagine, iar textul din această imagine este recunoscut și 4salvat într-un fișier.**<sup>3</sup>**

Pentru mai multe detalii, consultați **secțiunea Funcționare/Mod de utilizare**.

**1** Această funcție este disponibilă offline pentru **48 de limbi**. Lista celor 48 de limbi este următoarea: afrikaans, azeră, bielorusă, bulgară, catalană, chineză (cantoneză), chineză (mandarină), croată, cehă, daneză, olandeză, engleză, estonă, filipineză, finlandeză, franceză, galiciană, germană, maghiară, islandeză, indoneziană, italiană, japoneză, javaneză, kazahă, coreeană, kirghiză, letonă, lituaniană, macedoneană, malaeză, mongolă, norvegiană bokmal, poloneză, portugheză, română, rusă, sârbă, slovacă, slovenă, spaniolă, swahili, suedeză, chineză trad., turcă, ucraineană, uzbecă și vietnameză.

**2** Această funcție este disponibilă offline pentru cinci limbi: engleză, franceză, germană, italiană și spaniolă.

**3** Această funcție este disponibilă offline pentru 15 limbi: cehă, daneză, olandeză, engleză, franceză, germană, italiană, japoneză, poloneză, portugheză, română, rusă, spaniolă, suedeză și ucraineană.

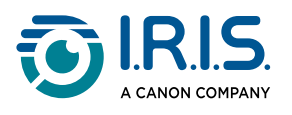

### <span id="page-8-0"></span>**Setări**

Glisați spre stânga pe **ecranul de pornire** pentru a găsi **meniul Setări** .

**În meniul Setări**, puteți accesa diverși parametri prin intermediul unor **submeniuri**. **Submeniurile** sunt:

- 1 **Volum**: selectați volumul funcțiilor audio.
- **Dreptaci sau stângaci**: selectați direcția în care țineți stiloul atunci când scanați, 2 stângaci sau dreptaci.
- **Ora și data**: selectați fusul orar. În mod implicit, fusul orar este setat la ora Parisului 3 (CET). Deoarece stiloul este offline, va trebui să modificați manual fusul orar, dacă vă aflați într-o altă zonă.

Ora și data sunt utilizate la numele implicit al fișierului.

- **Oprire automată**: selectați o oprire automată a dispozitivului dintre următoarele 4 valori: niciodată, 15 minute, 30 minute sau 60 minute. Valoarea implicită este 15 minute.
- 5 **Resetare**: selectați "golire cache" sau "revenire la setările din fabrică".
- **Luminozitate**: selectați luminozitatea ecranului tactil și timpul după care acesta intră 6 în modul de economisire a ecranului.
- **Limba**: selectați limba dispozitivului dintre cele 12 limbi disponibile (cehă, daneză, 7 olandeză, engleză, franceză, germană, italiană, japoneză, portugheză, română, spaniolă și suedeză).
- **Despre**: informații despre dispozitiv, starea bateriei, spațiul de stocare local (dispozitiv 8și card SD) și informații juridice.

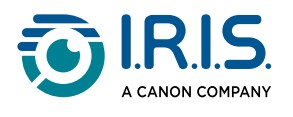

## <span id="page-9-0"></span>**Funcționare**

### <span id="page-9-1"></span>**Cum se scanează**

- 1) Înclinați camera între 70 și 90 de grade față de plan (cât mai vertical posibil) și aliniați vizorul frontal cu centrul rândului de text.
- Apăsați vârful stiloului și, atunci când se aprinde lumina, glisați spre dreapta pentru a 2 scana la o viteză constantă. În timpul procesului de scanare, asigurați-vă că lumina vârfului stiloului este întotdeauna aprinsă.
- 3 Când ajungeți sfârșitul rândului, ridicați din nou vârful stiloului și repetați operația.
- 4 Consultați rezultatele pe ecran și atingeți ecranul pentru a efectua operațiile dorite.

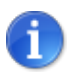

Puteți scana de asemenea de pe un ecran.

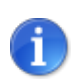

Pentru a selecta un mod de apucare a stiloului, accesați **Setări > Dreptaci sau stângaci**.

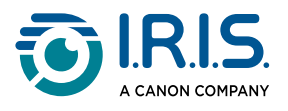

### <span id="page-10-0"></span>**Cum se editează textul**

Un **ecran de editare** este disponibil prin selectarea pictogramei "tastatură"  $\frac{[...]}{[...]}$ . Din ecranul de editare, puteți edita textul scanat sau adăuga text.

- Folosiți degetul pentru a plasa cursorul în poziția dorită din textul scanat (ecran 1 tactil).
- 2) Selectați pictograma "tastatură" [11111]. Se deschide un nou ecran cu literele alfabetului.

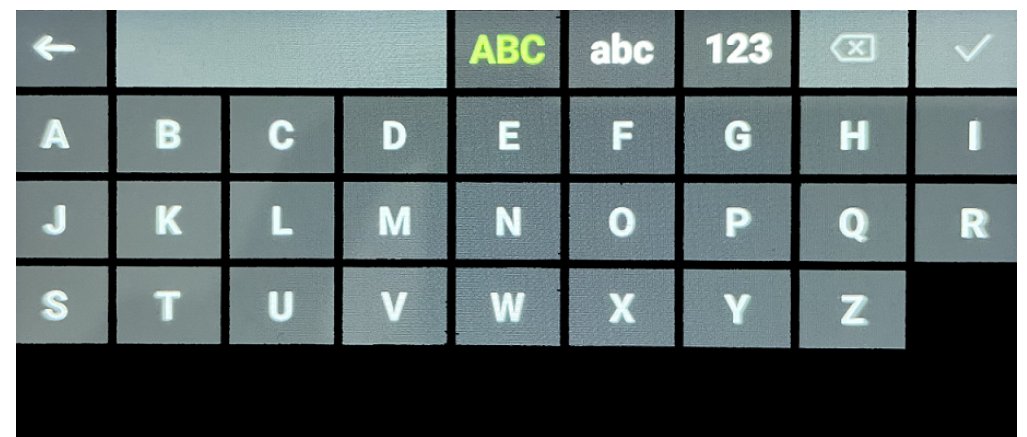

- Atingând ecranul, puteți selecta: 3
	- Litere majuscule (selecție implicită)
	- Litere minuscule
	- Numere și simboluri
	- ∘ Tasta "Backspace"
- 4 Selectați  $\checkmark$  pentru a confirma și a reveni la ecranul anterior.
- 5 Selectați  $\leftarrow$  pentru a anula și a reveni la ecranul anterior.

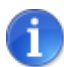

În prezent, ediția suportă doar **alfabetul latin**.

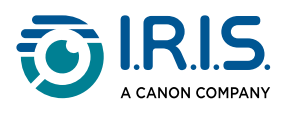

### <span id="page-11-0"></span>**Cum se utilizează funcția "Scanare ca text și salvare"**

Această funcție este **disponibilă offline pentru 48 de limbi**.

- Glisați spre stânga pe ecranul de pornire pentru a găsi aplicația **Scanare ca text și**  1 salvare **.**
- 2 Selectați această aplicație pentru a o deschide.
- 3 Selectați **pictograma Setări**  pentru a seta limba de scanare.

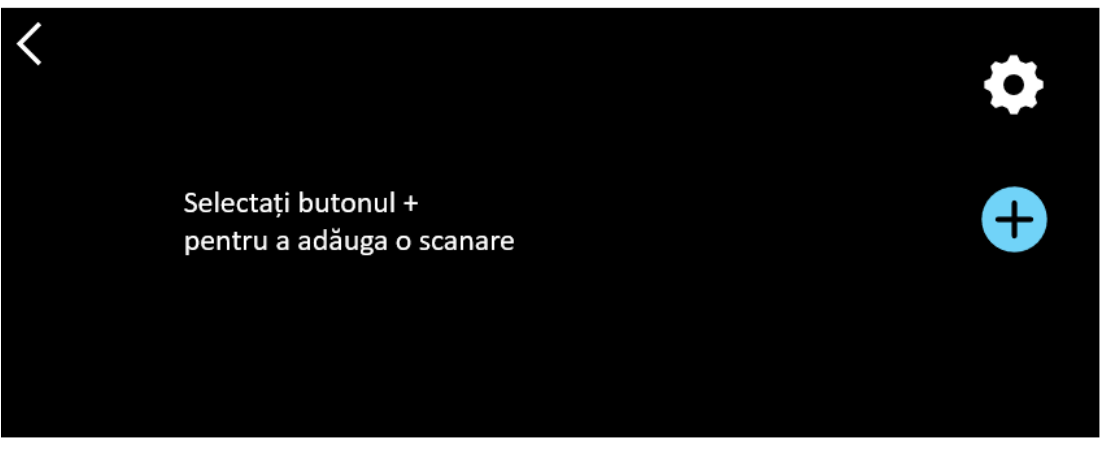

- 4) Selectați  $\checkmark$  pentru a valida selecția și a reveni la ecranul anterior SAU selectați pentru a anula și a reveni la ecranul anterior.
- Selectați butonul pentru a trece în modul de scanare. Se afișează **ecranul de**  5 **scanare**.

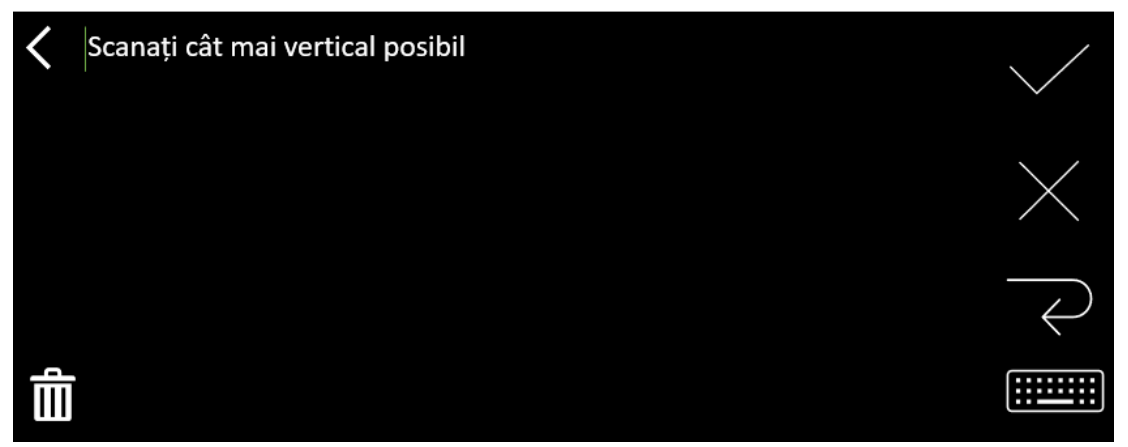

#### 6 [Scanare](#page-9-1).

Scanarea dvs. este afișată pe ecran. Dacă scanați mai multe linii, ultima linie scanată este afișată în verde.

Opțiunile de pe **ecranul de scanare** sunt:

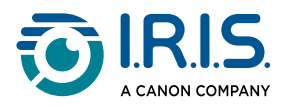

- Selectați pentru a valida și **salva**.
- Selectați **X** pentru a șterge caractere. Funcționează ca un buton de ștergere înapoi.
- Selectați  $\theta$  pentru a insera un sfârșit de rând.
- Selectați pentru a edita textul scanat. Se deschide [fereastra de editare.](#page-10-0)
- 。Selectați ሠ pentru a șterge textul scanat. Se afișează un mesaj de confirmare.
- 7) Selectați V pentru a valida și **salva**. Se afișează numele implicit al fișierului. Puteți introduce un alt **nume de fișier** selectând numele implicit. Selectarea denumirii implicite deschide [ecranul de editare](#page-10-0). Numele implicit al fișierului conține data urmată de un număr din 6 cifre.

Când numele fișierului este în ordine, clicați pe **Confirmare**.

După ce ați salvat un segment de text într-un fișier, se afișează **ecranul de salvare**. 8

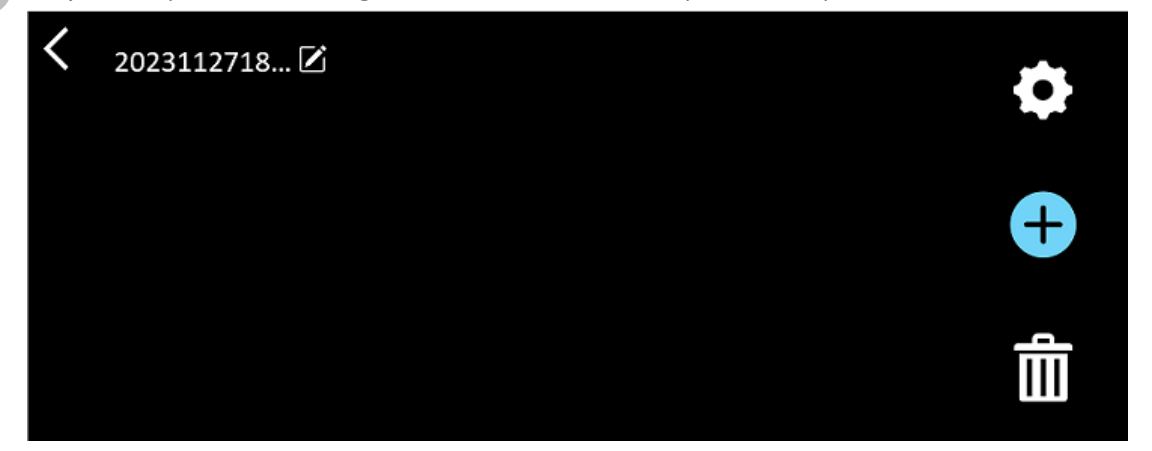

Din acest ecran, puteți accesa:

- **Setările** (consultați pasul 3).
- **Ecranul de scanare** pentru a adăuga o nouă scanare (consultați pasul 5).
- ∘ E**ditarea numelui fișierului**, clicând pe pictograma Creion **'**⊿.
- Acțiunea de **ștergere** Ⅲ. Dacă selectați această acțiune, puteți să:
	- selectați crucea de pe fișier pentru a-l șterge individual.
	- selectați pentru a șterge toate fișierele. **Confirmare**.

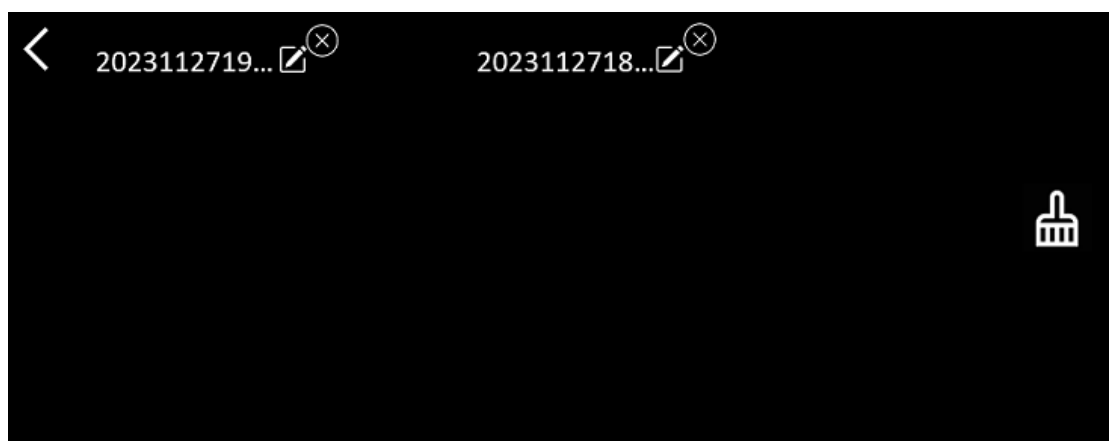

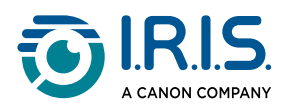

- Odată ce ați salvat un fișier, această aplicație se deschide cu ecranul de salvare în loc de ecranul de pornire al aplicației. Selectați **+** pentru a adăuga o nouă scanare.
- Dacă utilizați un card SD ca spațiu de stocare suplimentar, atunci când selectați pentru validare și **salvare**, sunteți întrebați unde doriți să salvați fișierul: în memoria internă sau pe cardul SD.

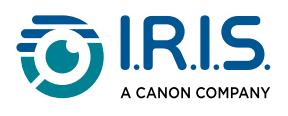

ñ.

### <span id="page-14-0"></span>**Cum se utilizează 'funcția "DIS Conversie textvoce"**

- Această funcție este **disponibilă offline pentru 5 de limbi**: engleză, germană, franceză, italiană și spaniolă.
- Prima dată când încărcați modulul de limbă Conversie text-voce, este posibil să dureze ceva timp.

### <span id="page-14-1"></span>**Modul principal de funcționare**

Glisați spre stânga pe ecranul de pornire pentru a găsi aplicația **DIS Conversie text-** $\mathbf{v}$ oce $\begin{pmatrix} 0 \\ 1 \end{pmatrix}$ . 1

Sau apăsați **butonul Acasă**. Consultați [Dispozitivul dvs. IRISPen™](#page-5-1) (6).

2 Selectați această aplicație pentru a o deschide.

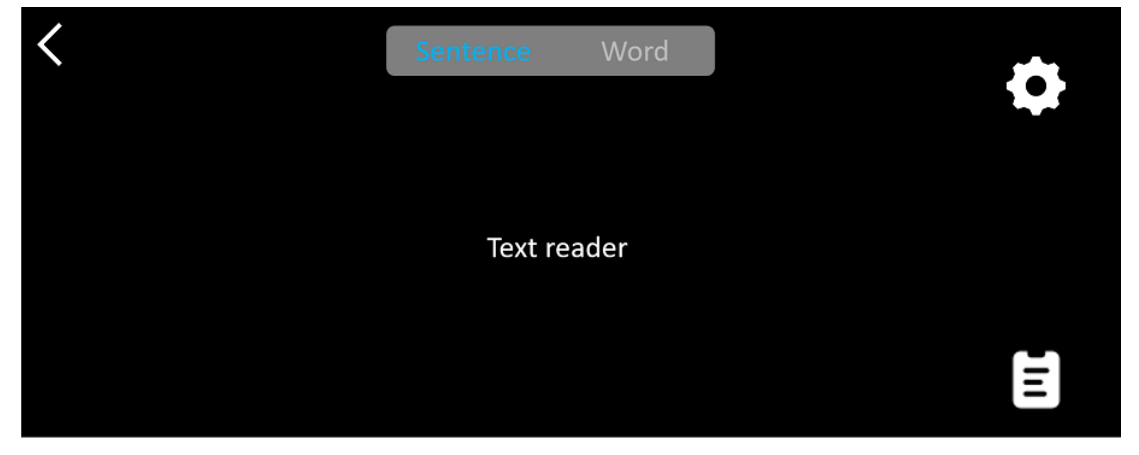

- 3) Selectați **pictograma Setări ↔** pentru a seta <u>[limba de scanare](#page-15-0)</u>. În mod implicit, limba selectată este aceeași cu limba dispozitivului.
- 4 Selectați **săgeata înapoi** pentru a reveni la ecranul anterior.
- 5 [Scanare](#page-9-1).

Scanarea dvs. este afișată pe ecran și este citită cu voce tare. Cuvintele sunt evidențiate pentru a vă ajuta să urmăriți textul.

- Pentru a repeta întreaga propoziție, selectați **modul Propoziție,** apoi selectați primul 6 cuvânt**.**
- Pentru a repeta câte un cuvânt o dată, selectați **modul Cuvânt**, apoi selectați 7cuvântul. Clicați pe **pictograma Difuzor** (1) pentru a repeta din nou cuvântul.

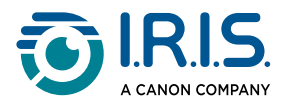

- 8 Când vă aflați în modul **Propoziție sau Cuvânt**, selectați  $\mathbb{E}$ e pentru a salva propoziția. Pictograma  $\mathbb{\mathbb{R}}$  își schimbă culoarea. Deselectați aceeași pictogramă pentru a elimina cuvântul sau propoziția din lista de înregistrări.
- 9 Selectați  $\blacksquare$  pentru a accesa lista de înregistrări (propoziții salvate).
- Din lista de înregistrări, selectați o înregistrare pe care doriți să o ascultați sau să o 10 [editați](#page-16-0).
- 11 Selectați **săgeata înapoi** pentru a reveni la ecranul anterior.

### <span id="page-15-0"></span>**Setări**

Pentru a deschide opțiunile setărilor, selectați **pictograma Setări** .

- 1. **Mod de adăugare**
	- Înlocuire: fiecare scanare o înlocuiește pe cea anterioară.
	- Adăugare: fiecare scanare se adaugă la cea anterioară.

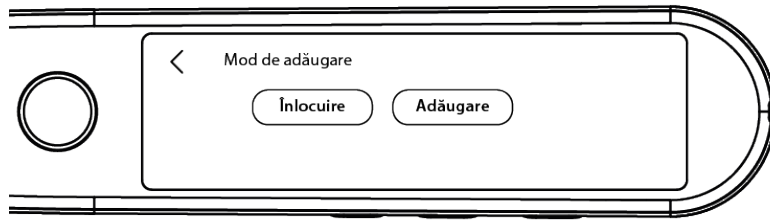

#### 2. **Viteză**

∘ Selectați pe scală viteza de citire, folosind pictogramele "minus" sau "plus".

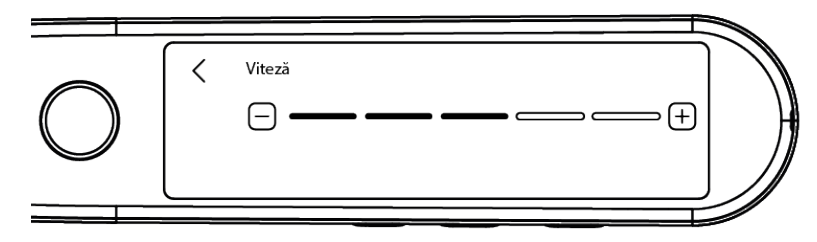

3. **Pauze**: Utilizați butonul de comutare pentru a activa sau dezactiva pauza de citire între cuvinte. În mod implicit, pauzele sunt dezactivate.

#### a. **Pauze între cuvinte**

▪ Selectați pe scală durata pauzei între cuvinte, folosind pictogramele "minus" sau "plus".

#### b. **Pauze de punctuație**

▪ Selectați pe scală durata pauzei pentru semnele de punctuație, folosind pictogramele "minus" sau "plus".

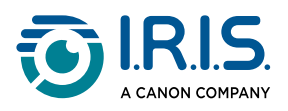

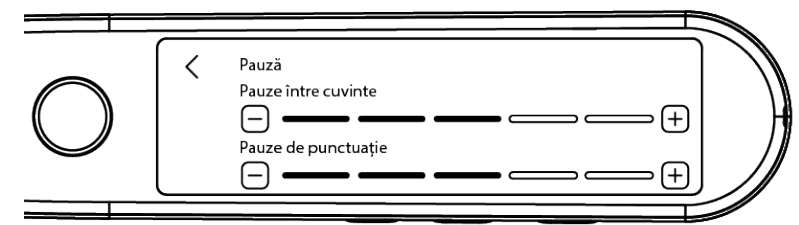

#### 4. **Limba de scanare**

- Selectați limba de scanare dorită din listă. În mod implicit, limba selectată este aceeași cu limba dispozitivului.
- Dacă ați selectat Engleză, puteți selecta tipul de lectură: britanică sau americană.

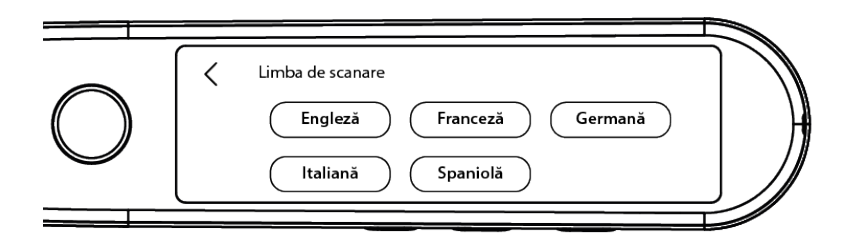

### <span id="page-16-0"></span>**Editați un cuvânt sau o propoziție**

- 1 Accesați lista de înregistrări ( $\blacksquare$ ).
- 2) Selectați un cuvânt sau o propoziție. Se deschide următorul ecran. Cuvântul sau propoziția este citită cu voce tare (în funcție de modul selectat: **Propoziție sau Cuvânt**).
- 3 Selectați pentru a accesa **ecranul de editare**.
- 4 Consultați [Cum se editează textul](#page-10-0).

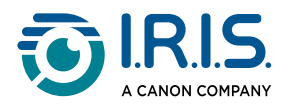

### <span id="page-17-0"></span>**Cum se utilizează funcția "Înregistrare live"**

- 1 Glisați spre stânga pe ecranul de pornire pentru a găsi aplicația **Înregistrare live** .
- 2 Selectați această aplicație pentru a o deschide.
- 3 Selectați **cercul roșu** pentru a începe înregistrarea.
- 4 Selectați butonul de **pauză** pentru a întrerupe înregistrarea.

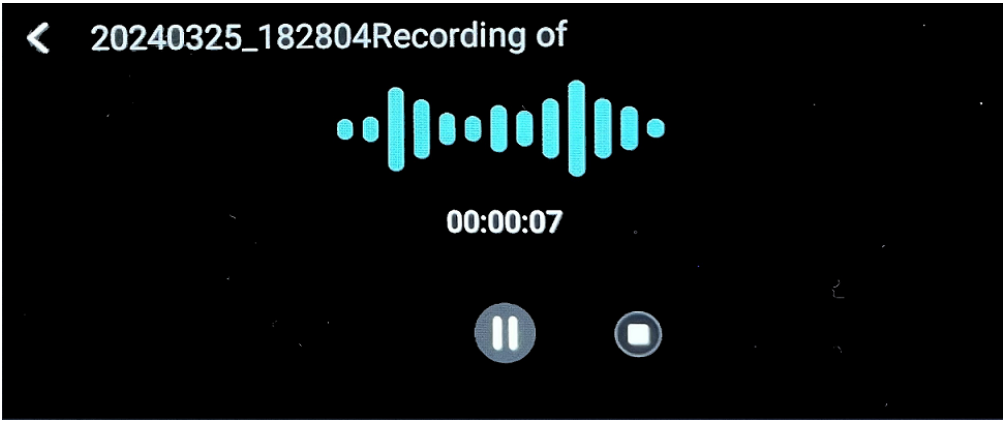

- 5 Selectați butonul de **redare** pentru a relua înregistrarea.
- Selectați butonul de **oprire O** pentru a opri înregistrarea și a reveni la ecranul anterior. 6

Este creat și salvat un **fișier audio**.

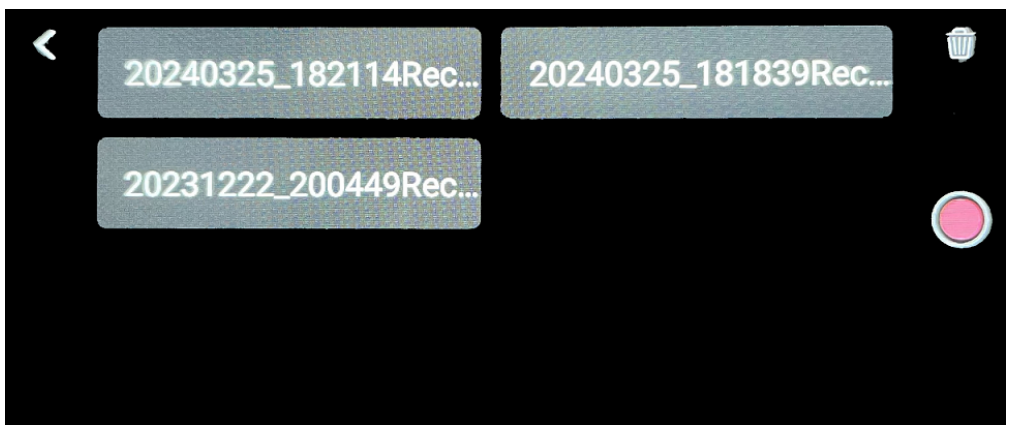

- Selectați un fișier pentru a-l **asculta** din nou. Utilizați butonul de redare pentru a reda 7 înregistrarea. Utilizați săgețile "anterior" sau "următor" pentru a naviga între înregistrări.
- 8 Selectați butonul **coș de gunoi**  $\overline{10}$  pentru a **șterge** unul sau mai multe fișiere.
- 9 Selectați **cercul roșu** pentru a relua înregistrarea.
- 10 Selectați **săgeata înapoi** pentru a reveni la ecranul de pornire.

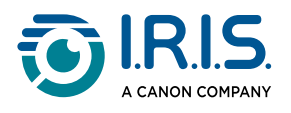

### <span id="page-18-0"></span>**Cum se utilizează funcția "OCR foto"**

- 1 Glisați spre stânga pe ecranul de pornire pentru a găsi aplicația **OCR foto** .
- 2 Selectați această aplicație pentru a o deschide.
- 3 În partea superioară a ecranului, selectați **limba fotografiilor**.
- 4) Selectați  $\vee$  pentru a valida selecția și a reveni la ecranul anterior SAU selectați pentru a anula și a reveni la ecranul anterior.
- 5) Pentru a **fotografia** un text:
	- Țineți stiloul în **modul peisaj** (modul portret nu este acceptat).
	- Cadru.
	- Atingeți ecranul o dată pentru a utiliza **focalizarea automată**.
	- Selectați **cercul alb** pentru a fotografia.
- Este afișată imaginea. Textul este încadrat de un chenar alb, pe care-l puteți 6 redimensiona cu degetele pentru a decupa imaginea, sau puteți trage chenarul oriunde doriți.

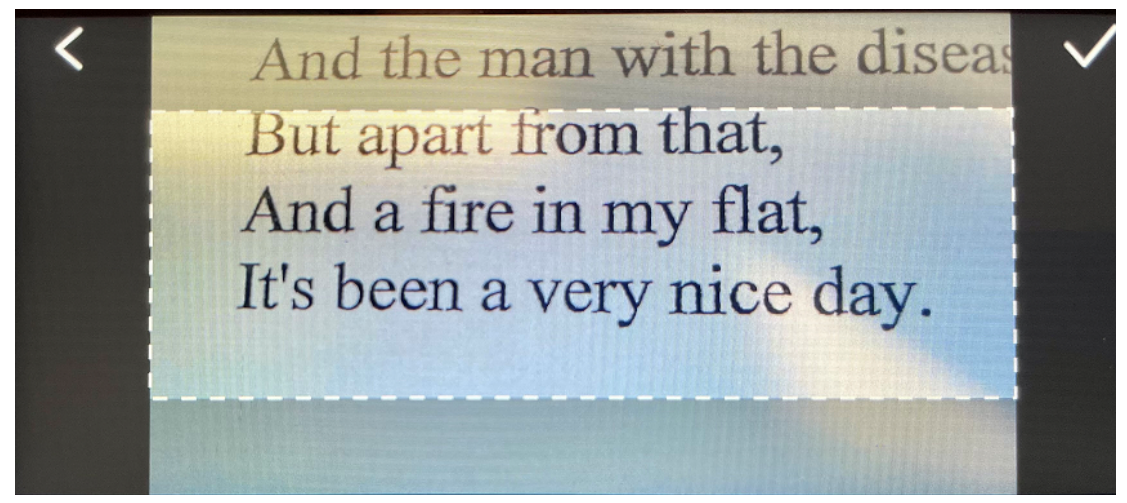

- 7 Selectați **pictograma Bifă** pentru a confirma sau **săgeata înapoi** pentru a anula.
- Dacă confirmați, se deschide **ecranul de recunoaștere** . Acesta afișează rezultatele 8 procesului OCR.

Fișierul imagine și textul sunt salvate automat în memoria dispozitivului.

- 9) Selectați **IMAGINE ORIGINALĂ** pentru a vedea din nou imaginea originală.Atingeți de două ori ecranul pentru a mări sau micșora imaginea (2x).
- Când este afișată imaginea originală, selectați **Text** pentru a reveni la **ecranul de**  10**recunoaștere**.

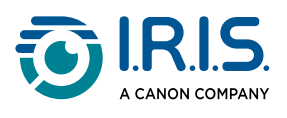

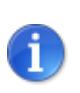

[Puteți edita fișierul text și îl puteți salva pe computer. Consultați Cum să](#page-20-0) transferați fișierele de pe dispozitiv pe computerul dvs.

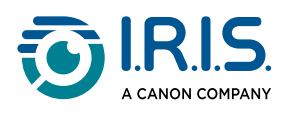

### <span id="page-20-0"></span>**Cum să transferați fișierele de pe dispozitiv pe computerul dvs.**

Fișierele salvate în memoria dispozitivului pot fi recuperate și transferate pe computer. Conectați pur și simplu stiloul la computer cu ajutorul cablului USB-C dedicat și accesați memoria stiloului.

- Utilizați cablul USB-C dedicat pentru a conecta dispozitivul-stilou la computer. 1 IRISPen™ este acum vizibil ca o nouă unitate în Explorer-ul computerului dvs.
- 2 Deschideți un **explorator de fișiere**.
- Accesați **This PC > IRISPen™ Reader > Internal shared storage**. Apoi, fișierele sunt 3 sortate în dosarul care corespunde aplicației utilizate pe dispozitiv:
	- **Scan text and save**: conține fișierele din aplicația **Scanare ca text și salvare**.
	- **DYS TTS**: conține fișierele din aplicația **DIS Conversie text-voce**.
	- **Record**: conține fișierele din aplicația **Înregistrare live**.
	- **Picture**: conține fișierele din aplicația **OCR foto** (imaginea originală și fișierul text). Puteți edita fișierul text și îl puteți salva local (pe computer).
- 4 Selectați fișierele pe care le doriți.
- Copiați sau mutați fișierele în memoria computerului utilizând acțiunea aleasă de dvs. 5(copiere/decupare și inserare, glisare și fixare, ...)

#### **IRISPen™ READER 8** are o **memorie internă de 16 GB**.

Dacă folosiți un card SD ca spațiu de stocare suplimentar, calea de acces pe computer va fi următoarea: **This PC > IRISPen™ Reader > (Numele cardului SD) > Scan text and save.** Puteți salva fișiere pe cardul SD numai din aplicația **Scanare ca text și salvare**.

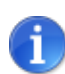

 $\mathbf i$ 

A

Pe un computer macOS, puteți fie transfera fișiere prin intermediul cardului SD, fie instala o aplicație numită **Android File Transfer**. După instalare, deschideți această aplicație și accesați **Documente**. Apoi consultați procedura.

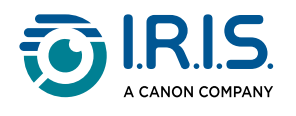

## <span id="page-21-0"></span>**Întreținere**

### <span id="page-21-1"></span>**Instrucțiuni de întreținere**

- 1. Nu dezasamblați dvs. produsul și accesoriile sale. Dacă produsul nu mai funcționează, trimiteți un e-mail la [serviciile noastre de asistență](#page-26-0).
- 2. Păstrați acest produs curat.În cazul în care carcasa stiloului este pătată de transpirație sau praf, ștergeți-o cu o cârpă moale, curată și uscată. Înainte de a curăța dispozitivul, opriți produsul.

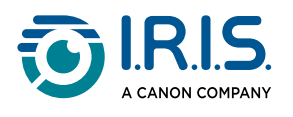

## <span id="page-22-0"></span>**Siguranță**

### <span id="page-22-1"></span>**Clauză de delimitare**

- 1. Citiți cu atenție ghidul de utilizare înainte de utilizare și procedați în strictă conformitate cu conținutul manualului.
- 2. Acest produs **nu este rezistent la apă**. Nu utilizați în medii cu stropi de apă sau în alte medii în care apa ar putea pătrunde în produs.Purtați responsabilitatea pentru orice daune cauzate prin pătrunderea apei.

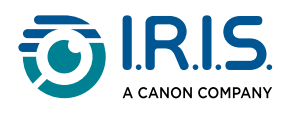

### <span id="page-23-0"></span>**Instrucțiuni privind siguranța**

- 1. Nu utilizați acest echipament în benzinării, depozite de combustibili și alte locuri în care este interzisă utilizarea dispozitivelor electronice.
- 2. Nu utilizați surse de alimentare sau încărcătoare neaprobate, incompatibile, deoarece pot provoca incendii, explozii sau alte pericole.
- 3. Dacă dispozitivul nu are nevoie de încărcare, deconectați încărcătorul de la dispozitiv și scoateți încărcătorul din priza de alimentare.
- 4. Nu plasați dispozitivul într-un mediu supraîncălzit sau în apropierea unor surse de căldură. Nu expuneți bateriile cu litiu la lumina soarelui.
- 5. Nu introduceți dispozitivul în foc.
- 6. Pentru a evita riscul de înghițire, nu lăsați dispozitivul la îndemâna copiilor mici sau a animalelor de companie.

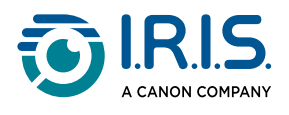

# <span id="page-24-0"></span>**Întrebări frecvente și depanare**

## <span id="page-24-1"></span>**Întrebări frecvente**

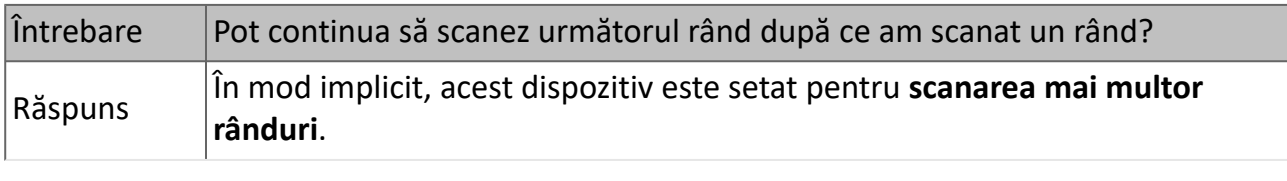

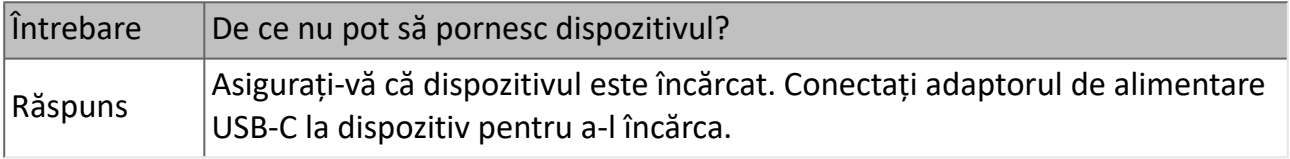

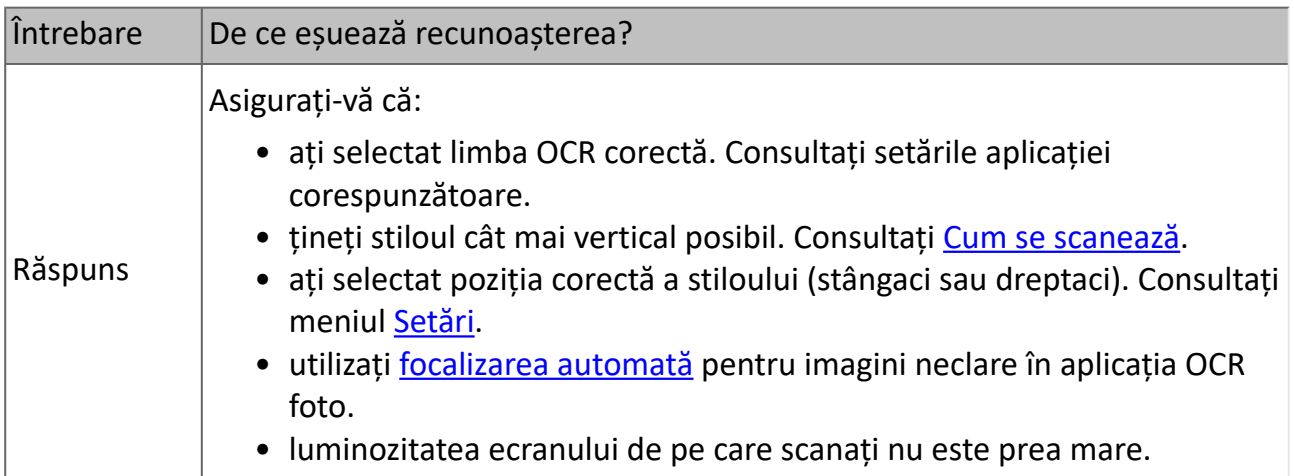

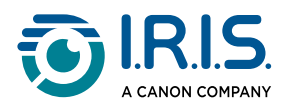

### <span id="page-25-0"></span>**Remedierea problemelor**

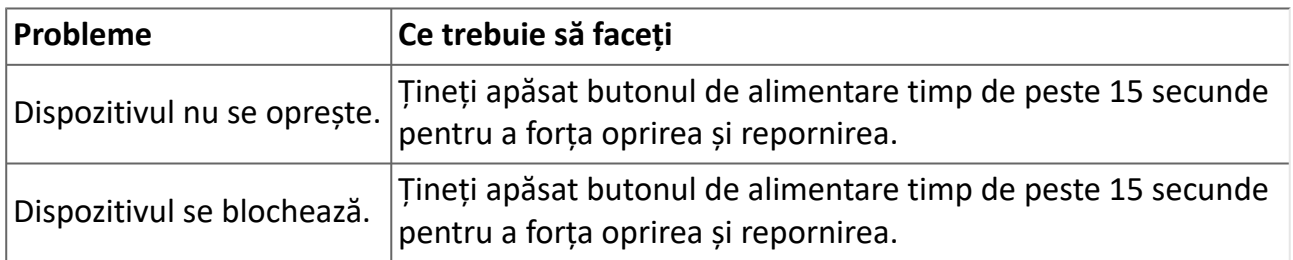

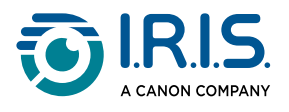

### <span id="page-26-0"></span>**Suntem aici pentru dvs.**

Pentru a ne contacta, accesați [https://support.irislink.com/.](https://support.irislink.com/)

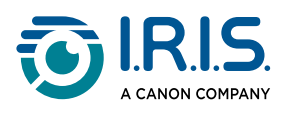

## <span id="page-27-0"></span>**Informații juridice**

#### **Drepturi de autor**

© 2024 I.R.I.S. SA. Toate drepturile rezervate.

I.R.I.S. deține drepturile de autor pentru IRISPen™ și pentru această publicație.

Produsul descris în acest document este furnizat în condițiile unui contract de licențiere, care stipulează condițiile de utilizare a acestui produs. Software-ul poate fi utilizat sau copiat numai în conformitate cu termenii acordului respectiv. Nu este permisă reproducerea, transmiterea, stocarea într-un sistem de date sau traducerea într-o altă limbă a nici unei părți din această publicație fără acordul prealabil exprimat în scris de I.R.I.S.

#### **Versiunea documentației 1.01 - Versiunea produsului 8**

Informațiile incluse în acest document sunt proprietatea companiei I.R.I.S. Conținutul acestora poate fi modificat fără o înștiințare prealabilă și nu reprezintă niciun fel de obligații din partea companiei I.R.I.S. Este posibil ca orice modificare, corectare a erorilor sau actualizare a caracteristicilor efectuate în software-ul real să nu fi fost actualizate la timp în acest manual de utilizare. Pentru detalii mai precise, puteți consulta software-ul în sine. Orice greșeală de tipar, eroare de traducere sau neconcordanță cu software-ul existent va fi actualizată în timp util.

Acest manual folosește nume fictive în scop demonstrativ; orice referire la persoane, companii sau organizații reale este absolut întâmplătoare.

#### **Mărci comerciale**

Emblema IRISPen™ și denumirea IRISPen™ sunt mărci comerciale ale Image Recognition Integrated Systems S.A. (I.R.I.S. SA)

Windows® este o marcă înregistrată a companiei Microsoft Corporation în SUA și în alte țări.

Mac® și macOS® sunt mărci comerciale ale Apple Inc., înregistrate în SUA și în alte țări și regiuni.

Android® este o marcă comercială a Google LLC.

Toate celelalte produse menționate în această documentație sunt mărci comerciale sau mărci comerciale înregistrate ale respectivilor proprietari.

#### **Altele**

De asemenea, puteți găsi **informații juridice** în meniul **Setări > Despre > Informații juridice** al produsului dvs.